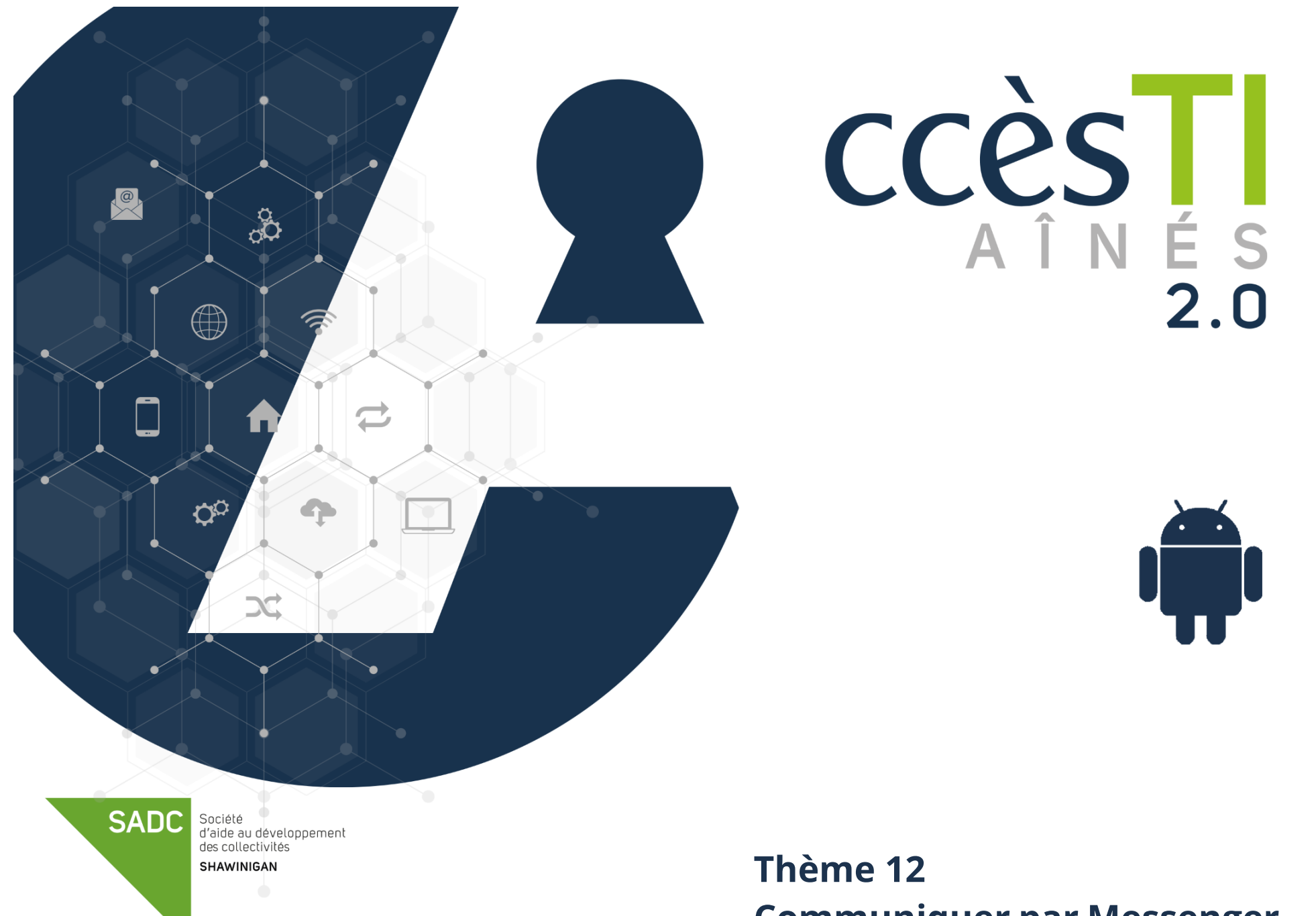

**Communiquer par Messenger**

# **Connexion à Messenger**

- 1. Ouvrez votre application **Messenger**
- 2. Tapez votre **adresse de courriel** utilisée pour Facebook ou **votre numéro de téléphone cellulaire**
- 3. Entrez votre **Mot de passe** (mot de passe Facebook)
- 4. Touchez **SE CONNECTER** pour terminer

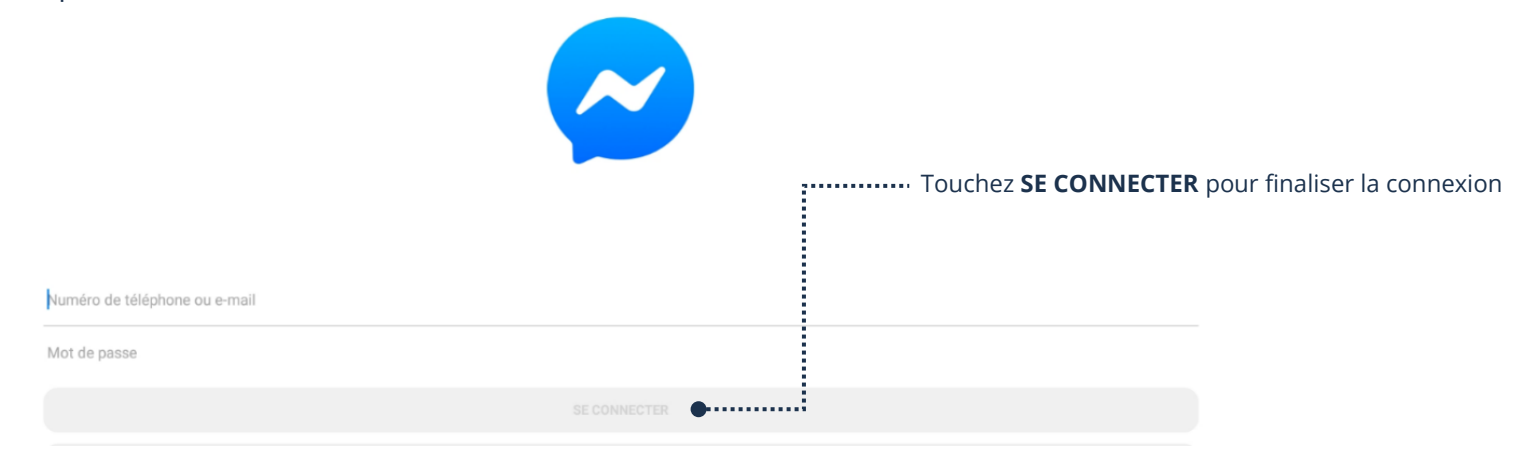

#### $\equiv$  Discussions  $\bullet$ Ξ Options de Messenger Q Rechercher Trouve des utilisateurs Messenger Q Rechercher Guylaine Bordeleau Vous êtes maintenant connecté(e) à Messenger. · 10 h 41 a.m.  $\bullet$ Prends une photo et l'envoi à un contact  $22 -$ U)  $\blacksquare$ Nouveau message (conversation) Appels  $Contacts$ **Stories** Affiche la liste des conversations and accès liste des contacts en ligne **Discussions** Lance des appels et affiche la liste des appels récents  $\overline{\phantom{a} \phantom{a} \phantom{a}}_{\text{Stories}}$  Partager une photo, d'une durée de 24 h  $\blacksquare$ Appels

# **Description des boutons**

# **Liste des conversations**

 $\equiv$  Discussions

1. Touchez **Discussions** et votre liste de conversations s'affichera à gauche. Les conversations seront triées du plus récent au plus ancien :

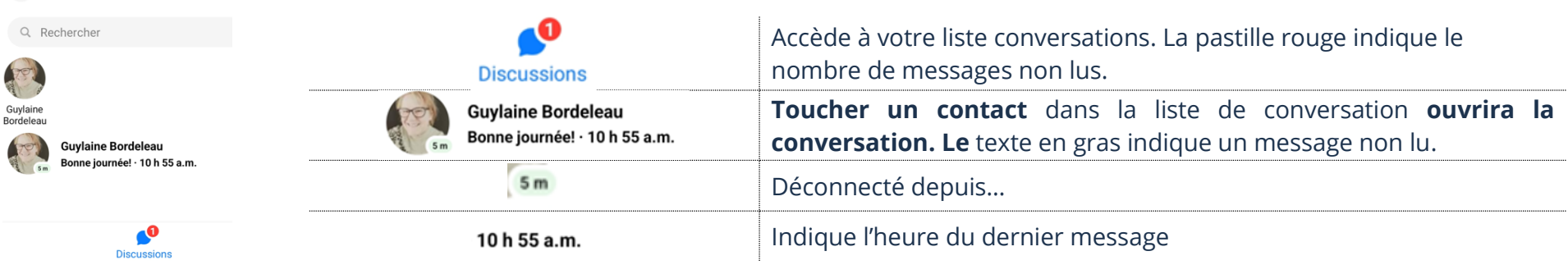

# **Liste des contacts en ligne**

1. Touchez le bouton **Contacts** et votre liste de contacts en ligne s'affichera et elle indiquera également qui s'est connecté récemment :

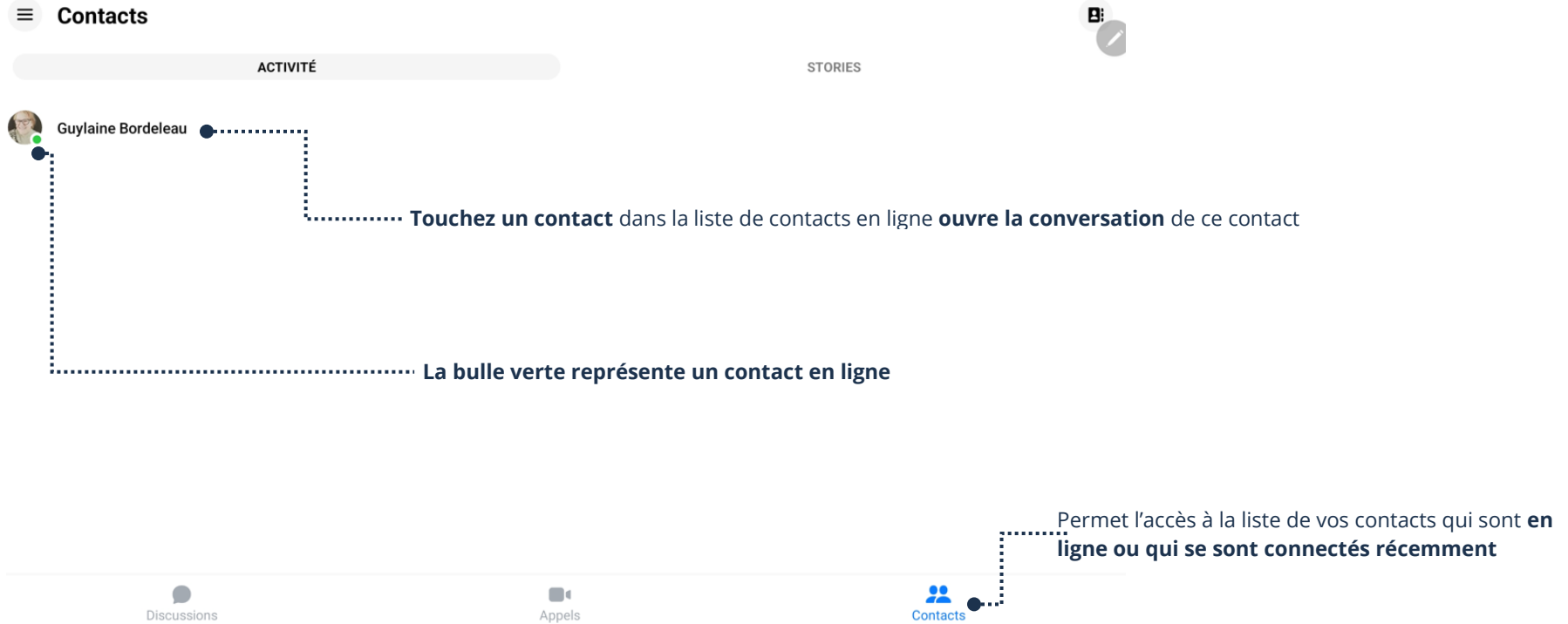

Appels

**Thème 12 : Communiquer par Messenger - Android**

#### **Nouveau message**

1. Dans la barre inférieure, touchez le bouton **Discussions** f. 2. Dans le coin supérieur droit de votre écran, touchez le bouton qui représente **Nouveau Message** 3. Touchez le **nom** ou dans le champ de texte **À :** tapez le nom de la personne Nouveau message  $\leftarrow$  $\bullet$ À : Entrez un nom ou un groupe Créer une nouvelle discussion de groupe Permet de **taper le nom** du destinataire Suggestions Guylaine Bordeleau J Touchez le champ de texte **Aa** et tapez votre message4. Dans le champ de texte **Aa**, tapez votre message 5. Touchez **la flèche bleue** pour envoyer votre message **Édith Sirois** Facebook Vous n'êtes pas amis sur Facebook Touchez pour **envoyer** un nouveau message 1 ami(e) en commun : Guylaine Bordeleau A étudié à Collège Sainte-Anne de La Pocatière **VOIR LE PROFIL**  $\sum$  Salut!

### **Lecture d'un message**

- 1. Touchez le bouton **Discussions**
- 2. Touchez le **nom du contact**
- 3. Vous pouvez lire les messages de la conversation

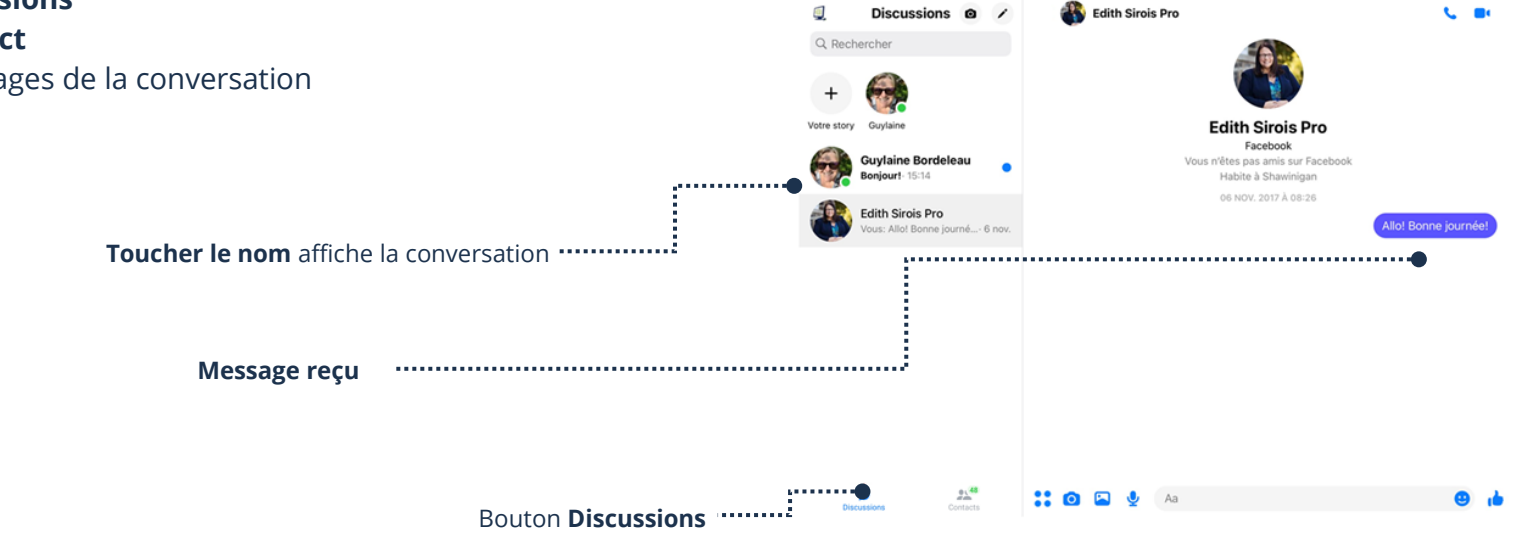

# **Répondre à un message**

- 1. Touchez le bouton **Discussions**
- 2. Dans la liste des conversations, touchez le nom du contact à qui vous voulez répondre
- 3. En bas, dans le champ de texte **Aa**, tapez votre **message**

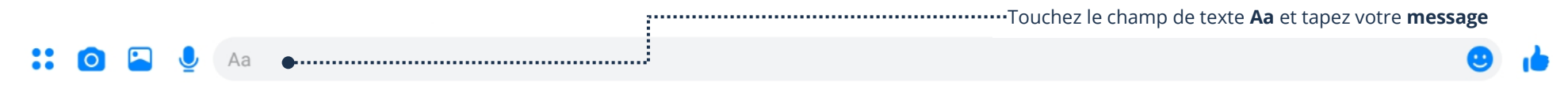

4. Touchez **la flèche bleue** pour envoyer votre message

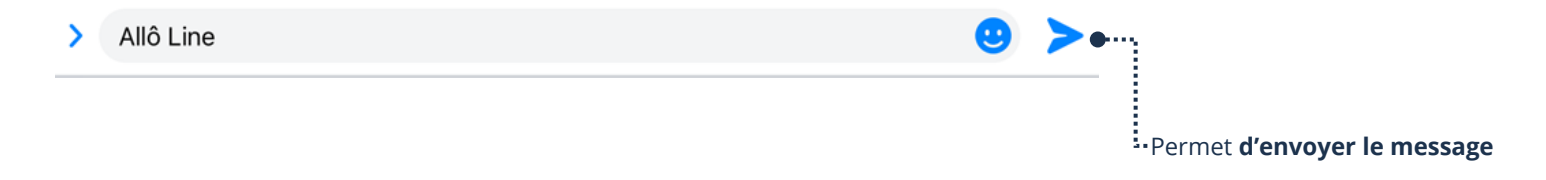

# **Suppression d'un message**

- 1. Touchez le message à supprimer et **maintenez** le doigt enfoncé (dessus) un minimum de 2 secondes
- 2. Dans la barre inférieure, touchez **Plus** → **Supprimer**

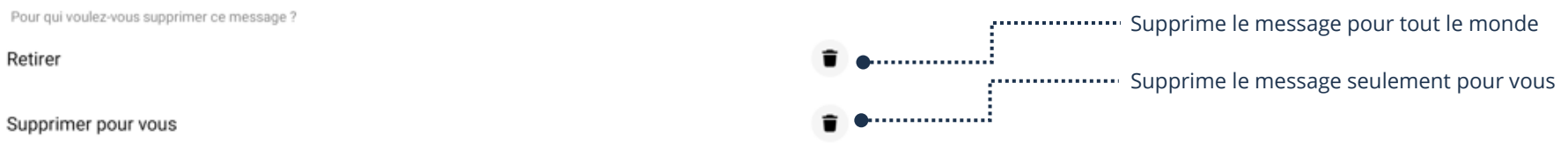

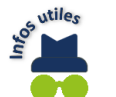

Il est possible que le bouton **Retirer** ne soit pas affiché. Si tel est le cas, vous ne pouvez donc pas supprimer le message pour tout le monde.

# **Suppression d'une conversation**

- 1. Dans la barre inférieure, touchez le bouton **Discussions**
- 2. Dans la liste des conversations, **touchez le nom du contact** et **maintenez** le doigt enfoncé (dessus) un minimum de 2 secondes
- 3. Dans le menu, touchez **Supprimer**

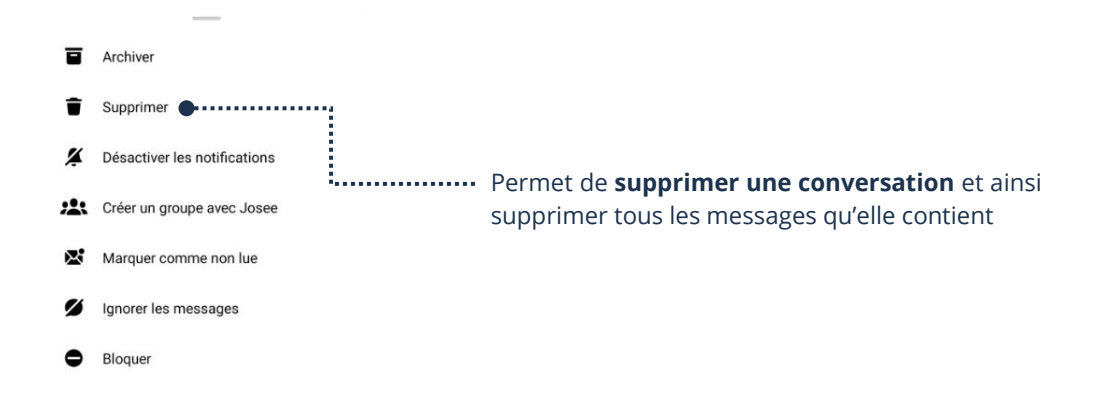

**Note :** La suppression se fera seulement pour vous

# **Options d'une conversation**

# **Description des boutons**

Les options d'une conversation servent à envoyer à un contact des photos, des messages audios, des stickers, des émojis, etc.

 $\mathbf{a}$  on  $\mathbf{a}$ Aa

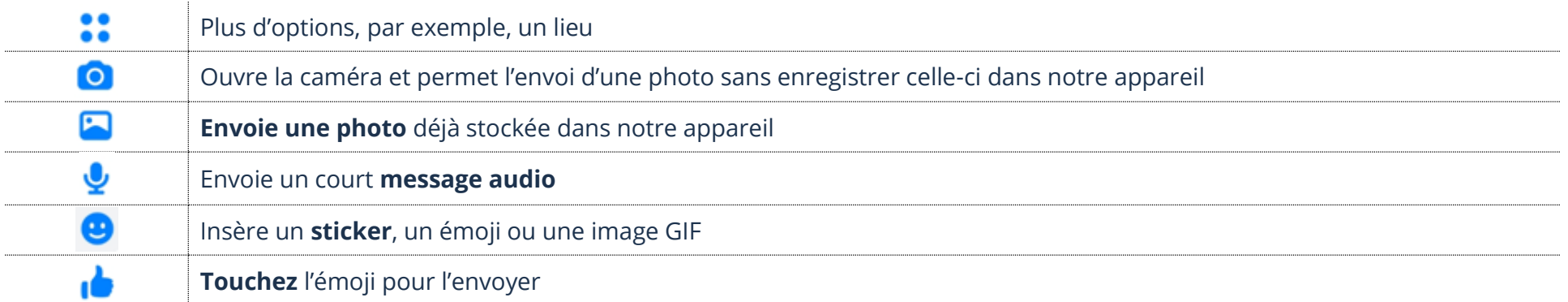

# **Envoi d'une photo**

Il est possible d'envoyer des photos à vos contacts dans une conversation. Avec cette option, la photo doit déjà être stockée dans votre tablette.

- 1. Dans la barre inférieure, touchez le bouton **Discussions**
- 2. Dans la liste des conversations, touchez le **nom du contact** à qui vous voulez envoyer une photo
- 3. Situé en bas de la conversation, touchez le bouton de **l'image**
- 4. En bas, les photos de votre tablette s'affichent, touchez la **photo** à envoyer
- 5. Touchez **Envoyer**

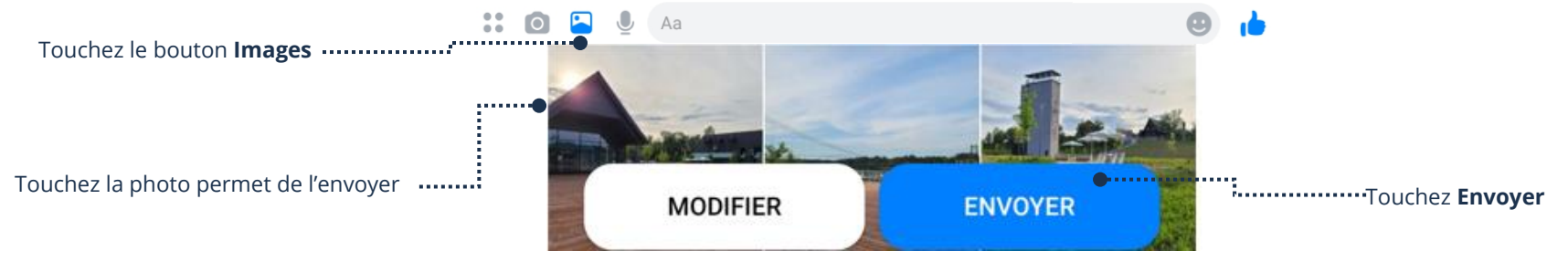

**d** 

# **Insertion d'un court message audio**

Messenger permet à ses utilisateurs d'envoyer de courts messages audios.

- 1. Dans la barre inférieure, touchez le bouton **Discussions**
- 2. Dans la liste des conversations, touchez le **nom du contact** à qui vous voulez répondre
- 3. Situer en bas de la conversation, touchez le bouton du **micro** et dictez votre message
- 4. Quand vous avez terminé de dicter le message, touchez la **flèche bleue** pour envoyer le message audio

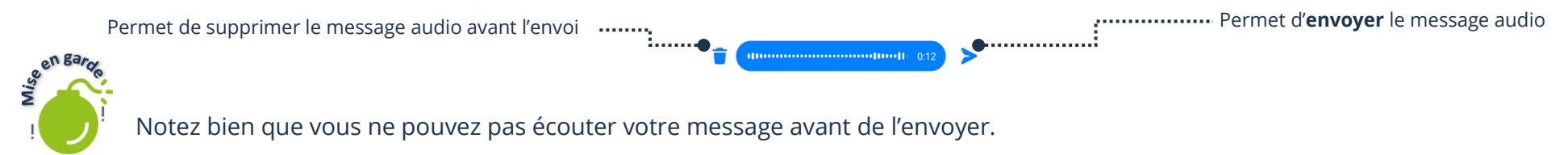

Un lecteur média apparaîtra dans votre conversation, ainsi que dans la fenêtre de conversation de votre contact. Vous pouvez écouter ce que vous avez envoyé en touchant le lecteur dans votre fenêtre de conversation.

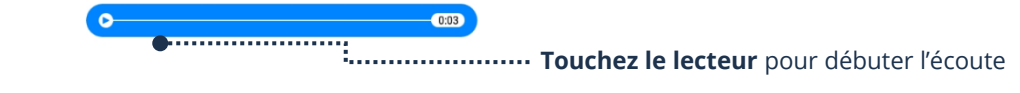

# **Insertion d'un sticker**

Un sticker est une **grande image**, parfois animée, que l'on envoie à un contact pour exprimer nos émotions.

- 1. Dans la barre inférieure, touchez le bouton **Discussions**
- 2. Dans la liste des conversations, touchez le nom du contact à qui vous voulez répondre
- 3. Situé en bas de la conversation, touchez le bonhomme sourire

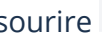

- 4. Touchez le bouton **Stickers**
- 5. Les Stickers de votre tablette s'affichent en bas, touchez l'image du Pack que vous désirez envoyer
- 6. Les Stickers de ce « Pack » s'afficheront, touchez l'image du sticker voulu pour l'envoyer

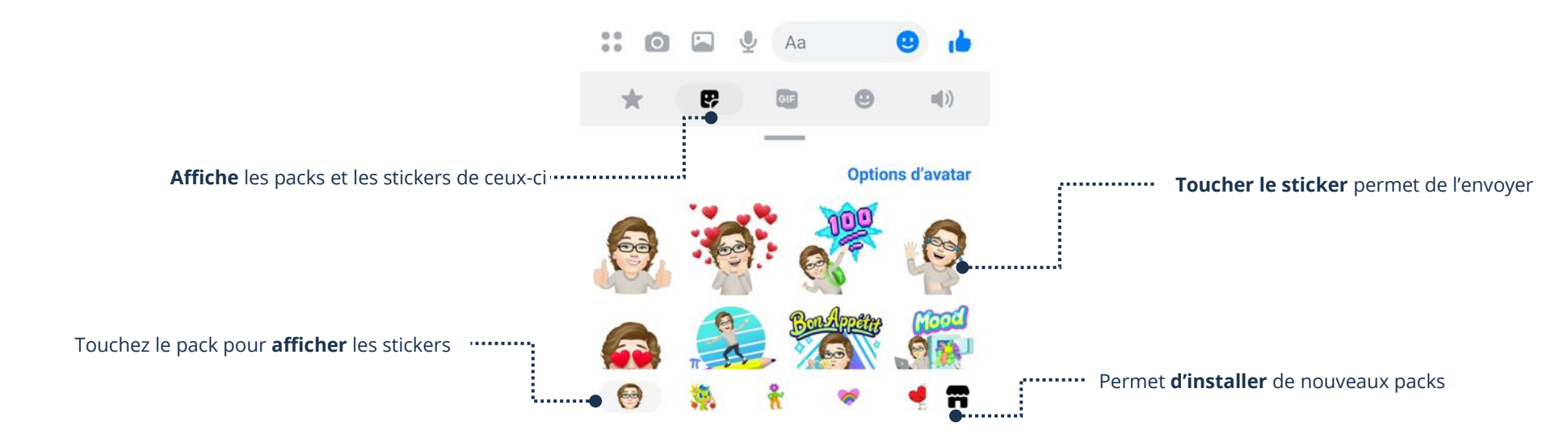

# **Insertion d'un émoji par défaut**

Un émoji est une **petite image** que l'on envoie à un contact pour exprimer nos émotions.

- 1. Dans la barre inférieure, touchez le bouton **Discussions**
- 2. Dans la liste des conversations, touchez le **nom du contact** à qui vous voulez répondre
- 3. Situé en bas de la conversation, touchez le bouton du **pouce** (Le plus longtemps vous conserverez votre doigt sur l'émoji, plus l'émoji sera gros)

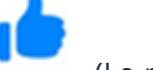

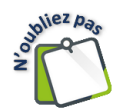

L'émoji par défaut (Le pouce qui représente J'aime) s'envoie automatiquement à votre contact quand vous relâchez le bouton.

# **Répondre/Refus d'un appel**

1. Si un contact vous lance un appel, une fenêtre s'affichera. Touchez le bouton **Refuser** ou **Répondre**

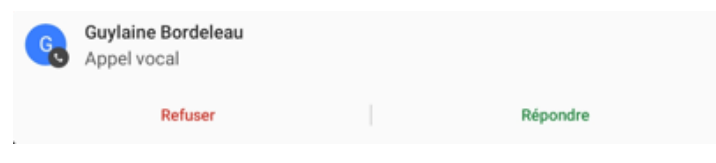

### **Appeler un contact**

- 1. Ouvrez la conversation du contact que vous désirez appeler. En haut, à droite, il y a deux boutons
- ➢ Le **téléphone** permet de lancer un appel **audio**
- ➢ La **caméra** permet de lancer un appel **vidéo**

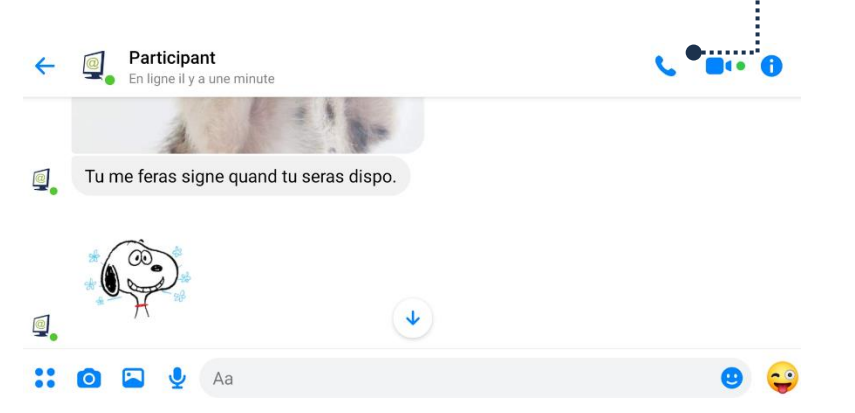

- 2. Patientez afin de permettre à la personne que vous appelez d'accepter l'appel
- ➢ Si votre contact accepte, une fenêtre s'affichera pour un appel audio
- ➢ Si votre contact accepte, la vidéo s'affichera pour un appel vidéo

# **Description des boutons**

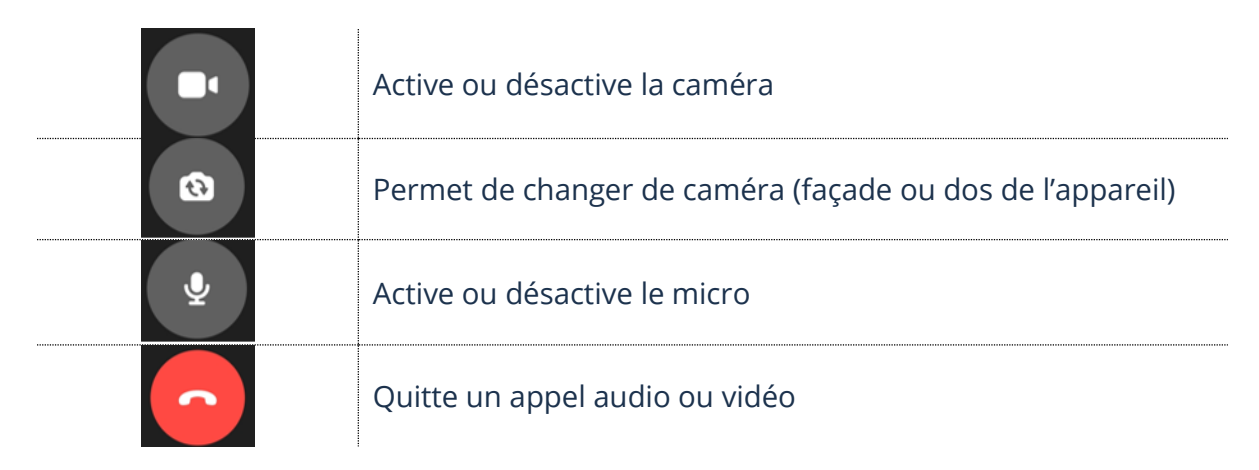

# **Quitter un appel**

1. Si vos boutons sont absents, touchez votre écran afin de les afficher

Touchez le bouton afin de lancer un appel

- 2. Touchez le bouton rouge avec un téléphone **pour quitter** un appel audio ou vidéo
- 3. Si la fenêtre d'évaluation s'affiche, touchez **PLUS TARD** afin de fermer la fenêtre et revenir à Messenger

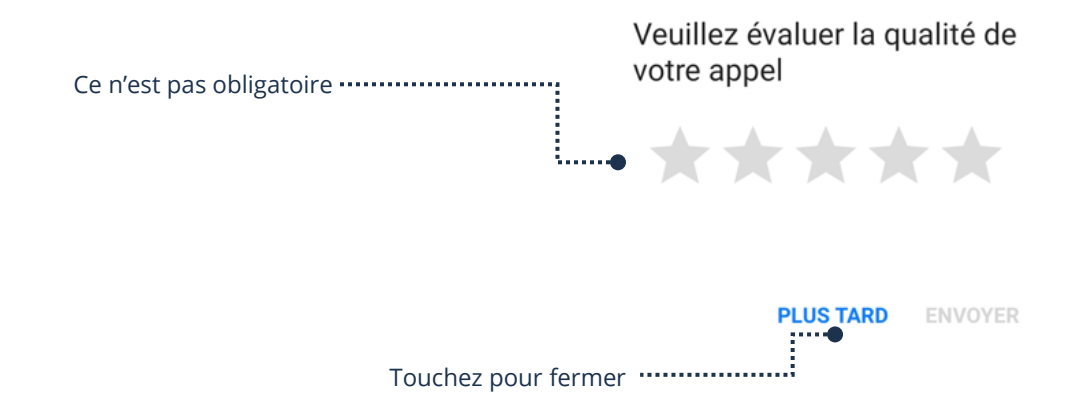

# **Exercice**

# **Exercice 1**

- 1. Ouvrez l'application Messenger
- 2. Faites afficher la liste de vos contacts en ligne
- 3. Faites afficher votre liste de Discussions (conversations)
- 4. Envoyez un nouveau message à votre formateur et demandez-lui de vous écrire un message
- 5. Répondez à votre formateur
- 6. Supprimez le dernier message que vous venez d'envoyer à votre formateur
- 7. Envoyez une photo à votre formateur
- 8. Envoyez un court message à votre formateur
- 9. Envoyez l'Émoji Pouce avec l'affichage le plus gros à votre formateur
- 10. Ouvrez les Stickers et téléchargez un nouveau Pack de Stickers
- 11. Envoyez un Stickers à votre formateur
- 12. Faites un appel Audio à votre formateur
- 13. Quittez l'appel
- 14. Supprimez TOUTE la conversation avec votre formateur